Hoe maak ik een magistrale bereiding in Daktari?

Om een magistrale bereiding aan te maken volgt u volgende stappen vanuit een patiëntendossier;

1. Klik op "voorschrift" en geef de gewenste naam in. Duw vervolgens op enter op het toetsenbord. U zal nu een wit-rood pilletje voor de naam zien staan

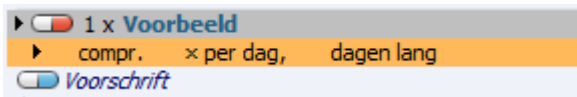

2. Wanneer we rechtermuisknop op de naam klikken kunnen we kiezen voor "magistrale bereiding creëren"

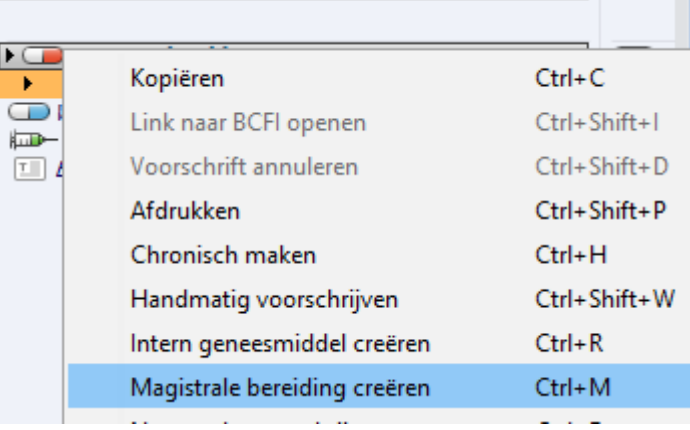

3. Hierna zien we dat het wit-rode pilletje een vijzeltje geworden is. Wanneer we nu de medicatie aanklikken en vervolgens op spatiebalk duwen zal de editor openen.

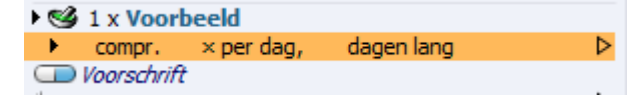

4. Wanneer u de magistrale bereiding ingegeven heeft in de editor kan u deze gewoon, rechtsboven, sluiten door op het kruisje te klikken of op escape duwen op het toetsenbord.

Op dit moment heeft u een magistrale bereiding die u ook bij andere patiënten kan gebruiken.

Eventueel kan u de naam nog aanpassen of de bereiding als verouderd markeren door het voorschrift te selecteren en F8 te duwen (of beeld -> detailweergave)

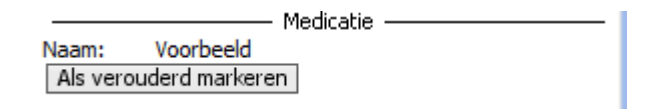